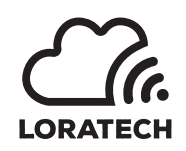

LORATECH MultiSense Manual (pre) !! Preliminary – Confidential !!

Author: Jan Bělohoubek (JB), Martin Úbl (MU), Ondřej Růžička (OR)

Version pre from 10.3.2020

## General Description

LORATECH MultiSense is the sensing and remote metering platform supplied by RVTech s r.o.

LORATECH MultiSense is the commercial and proprietary extension of KETCube platform developed by RVTech s r.o.

KETCube platform is developed by the Department of Technologies and Measurement (KET), University of West Bohemia in Pilsen [\[1\]](#page-28-0).

This document describes the LORATECH MultiSense device family.

# Main Features

- Communication: LoRaWAN Class A or C device
- Debug: Advanced LORATECH Terminal
- Remote terminal fuctionality
- RHT Sensor (HDC1080): Relative Humidity & Temperature
- S0 Counter: pulse counter (up to 4 devices)
- Extensible: compatible with KETCube [\[1\]](#page-28-0)
- Power supply:
	- 3V6 battery: LS 14500 (recommended battery)
	- $-8V 25V$  IN (external adapter)
	- 5V USB IN (optional assembly on request only)

## Contents

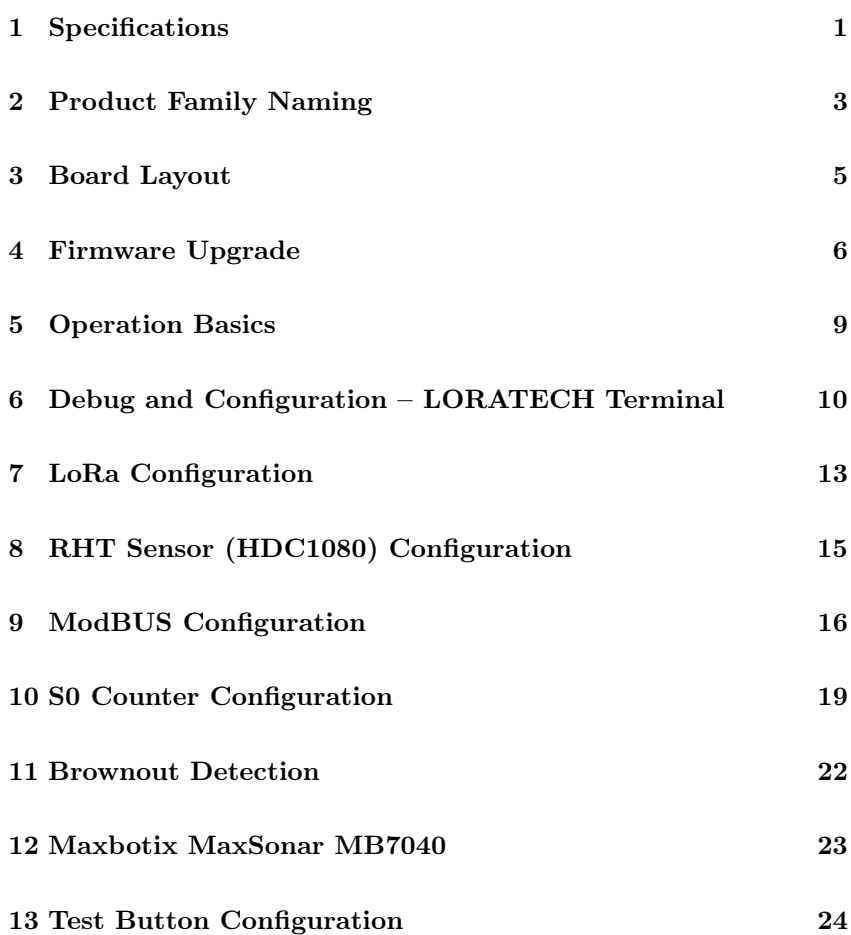

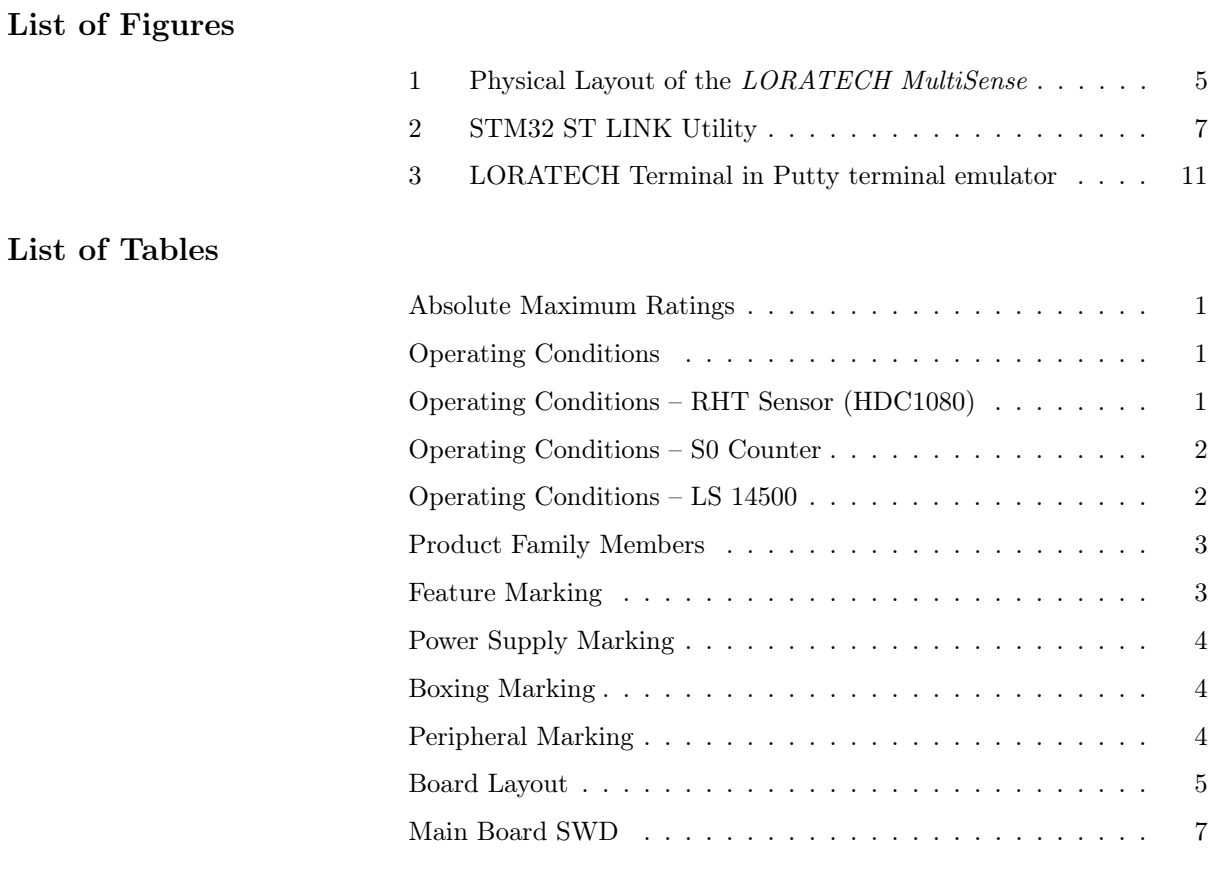

# Revision History

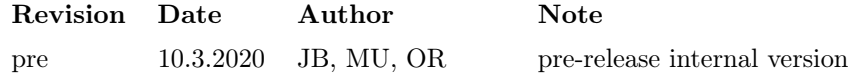

# <span id="page-4-0"></span>1 Specifications

# 1.1 Absolute Maximum Ratings

<span id="page-4-4"></span><span id="page-4-1"></span>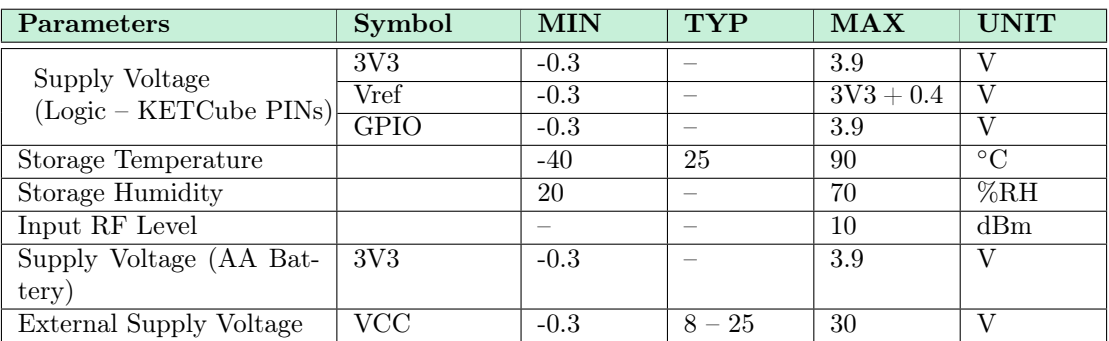

## 1.2 Operating Conditions

<span id="page-4-5"></span><span id="page-4-2"></span>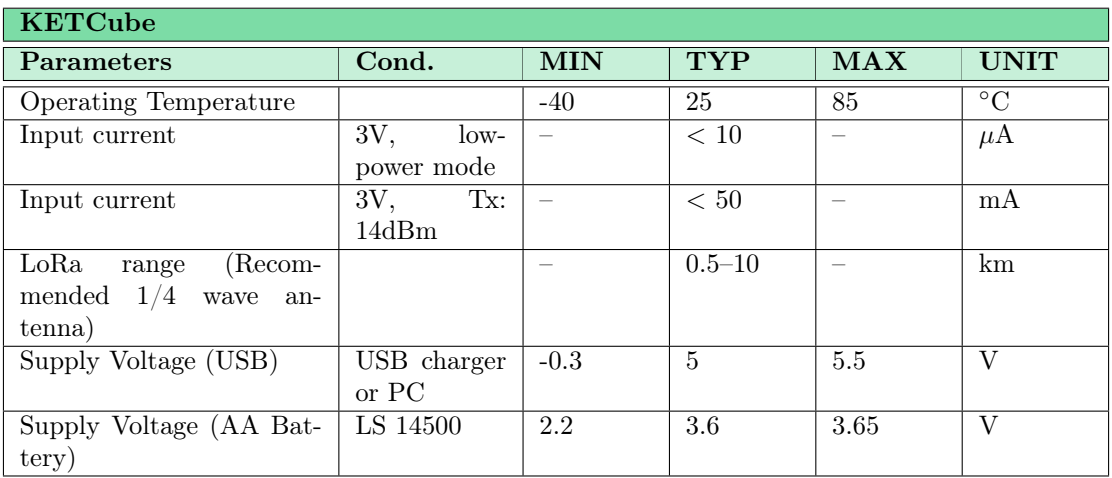

<span id="page-4-3"></span>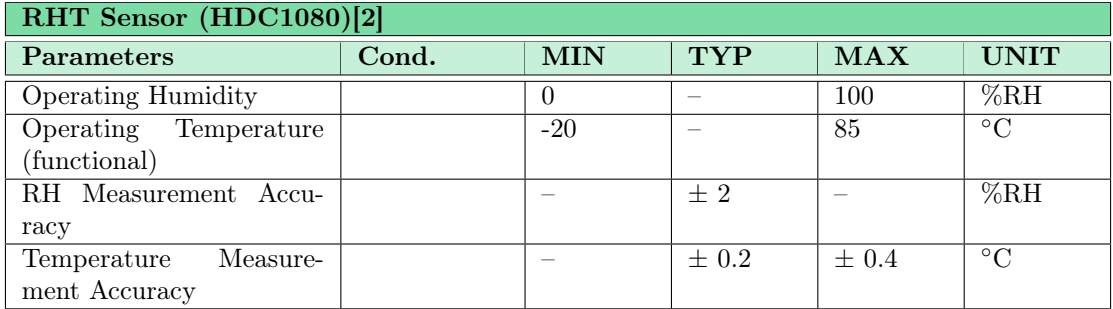

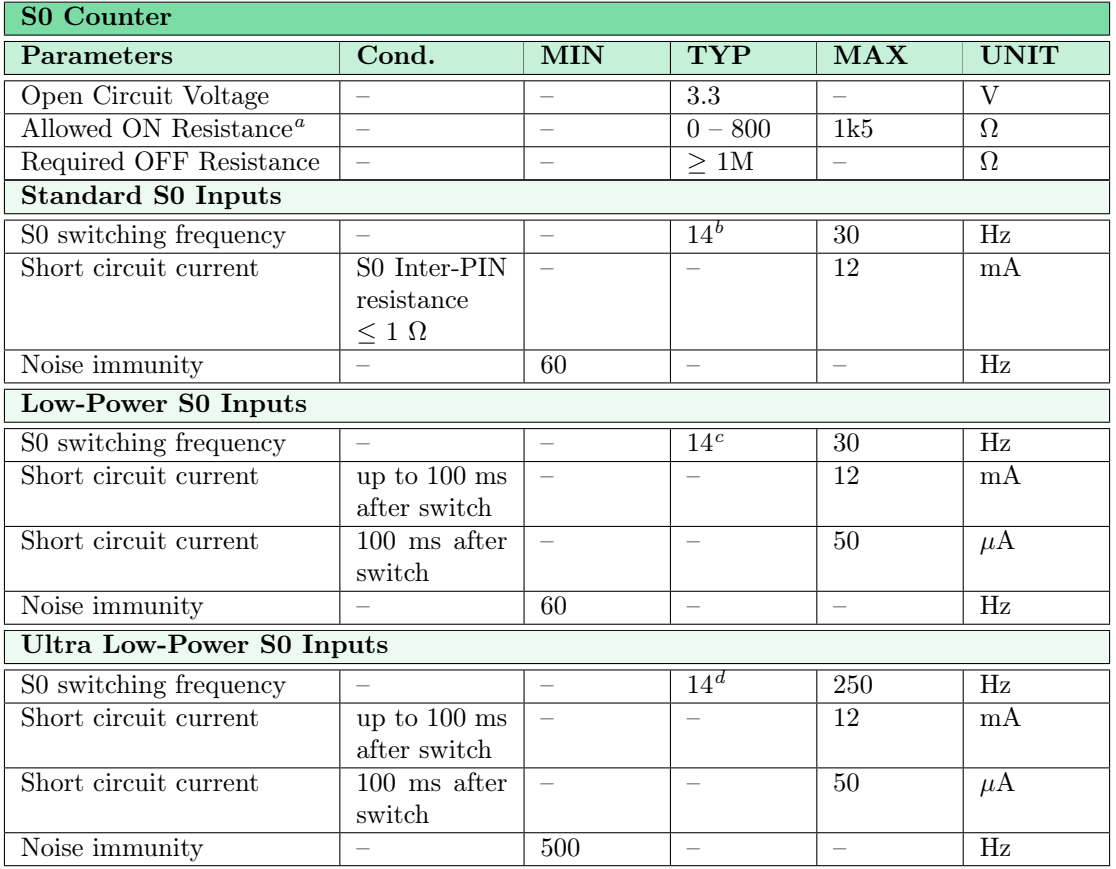

<span id="page-5-1"></span><sup>a</sup> The minimal current defined in [\[3\]](#page-28-2) is achieved for MAX resistance only when VDD

is above 2V9. The device is for MAX resistance operational downto 2V2 VDD

<span id="page-5-3"></span><span id="page-5-2"></span> $<sup>b</sup>$  See the European Standard EN 62053-31:1998 [\[3\]](#page-28-2)</sup>  $c$  See the European Standard EN 62053-31:1998 [\[3\]](#page-28-2)

<span id="page-5-4"></span><span id="page-5-0"></span> $d$  See the European Standard EN 62053-31:1998 [\[3\]](#page-28-2)

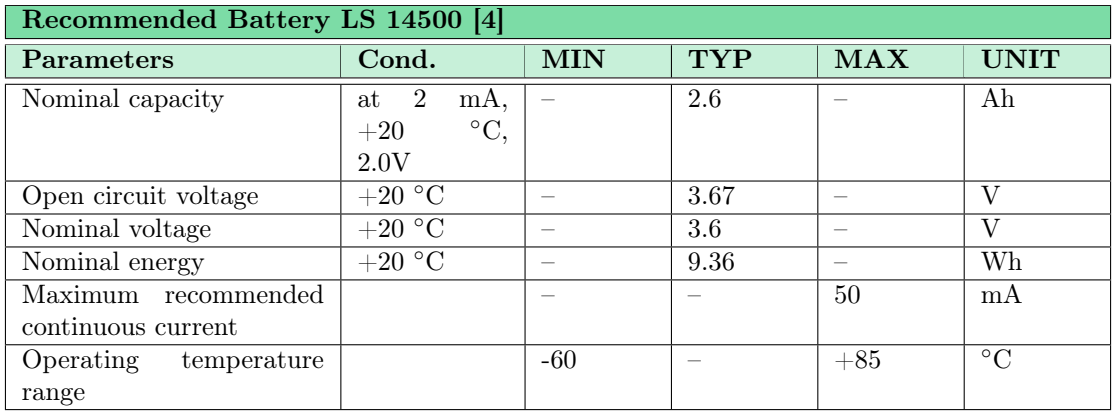

## 2 Product Family Naming

<span id="page-6-1"></span><span id="page-6-0"></span>LORATECH MultiSense is the family of products comming with different embedded features. The products currently supplied by RVTECH are listed in the table below.

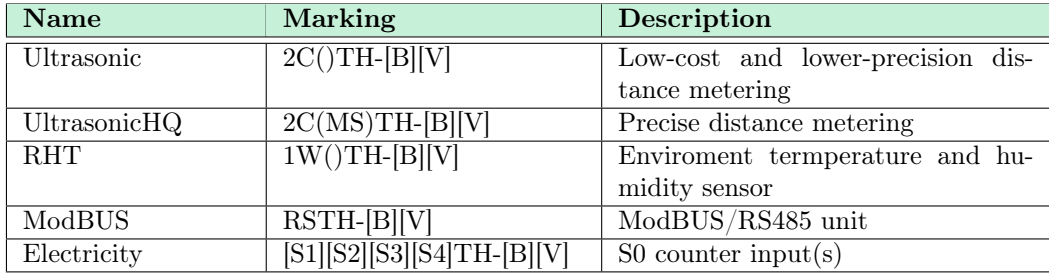

#### Variant Marking

LORATECH MultiSense is supplied in number of variants differing in enabled/available features and accessories. Each variant is marked depending on the enabled features. The device marking consist of the family name "LORATECH MultiSense" and the device-specific string expressing included features:

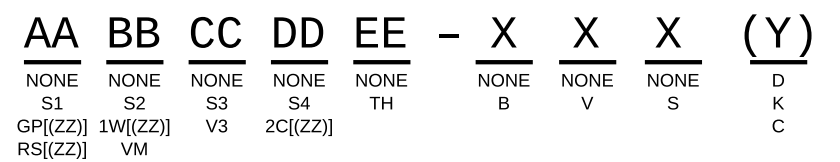

<span id="page-6-2"></span>The above marking encodes the available features  $(AA - EE)$ , power supply options  $(X)$ , boxing type  $(Y)$  and connected peripherals  $(ZZ)$ . The meaning of the codes is described in Tables below.

#### Feature Marking

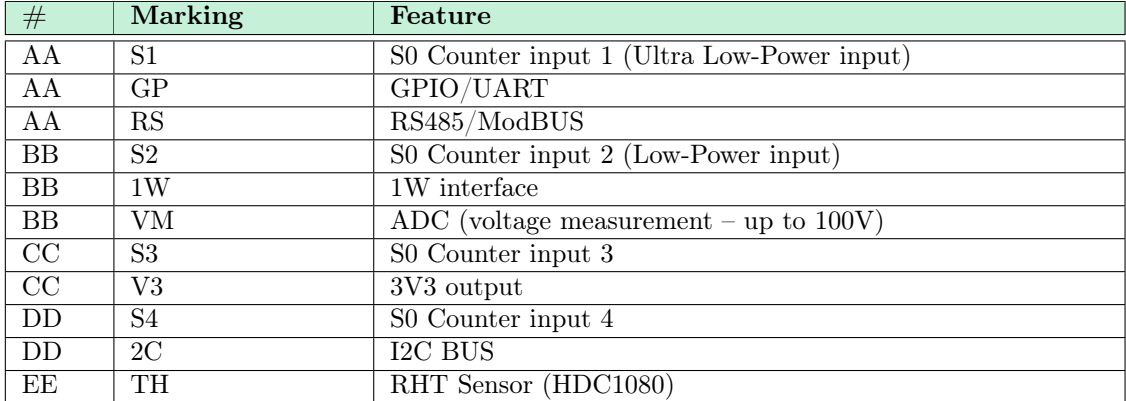

Power Supply

<span id="page-7-0"></span>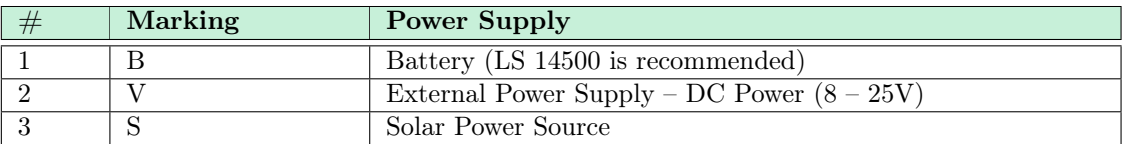

Boxing Variant

<span id="page-7-1"></span>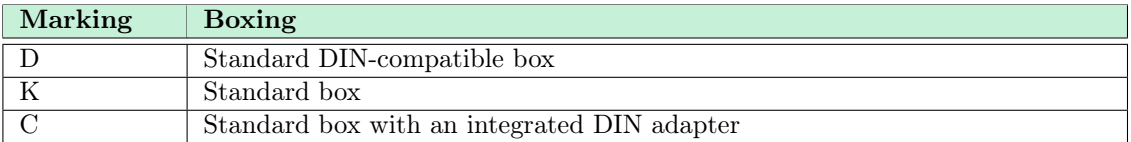

## Peripheral Marking

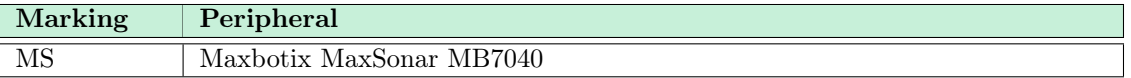

Example: 4xS0 Variant in the Standard Box Marking

<span id="page-7-2"></span>LORATECH MultiSense S1S2S3S4TH-B(K)

4x S0 counter configuration in the Standard Box equiped with Relative humidity and temperature measurement. The device is powered from 3V6 battery.

# 3 Board Layout

Figure 1: Physical Layout of the LORATECH MultiSense

<span id="page-8-1"></span><span id="page-8-0"></span>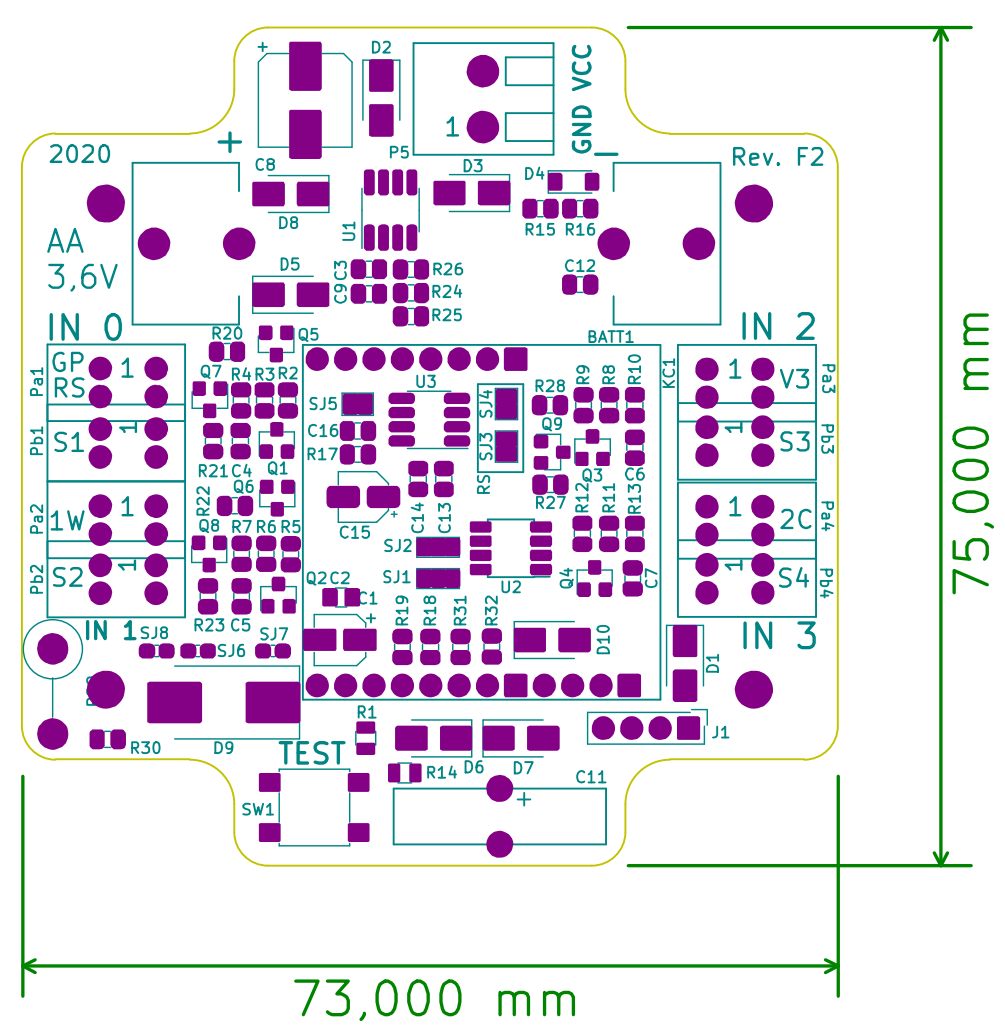

<span id="page-8-2"></span>The placement and a brief description of connectors, headers and userreplaceable parts is provided in the following table:

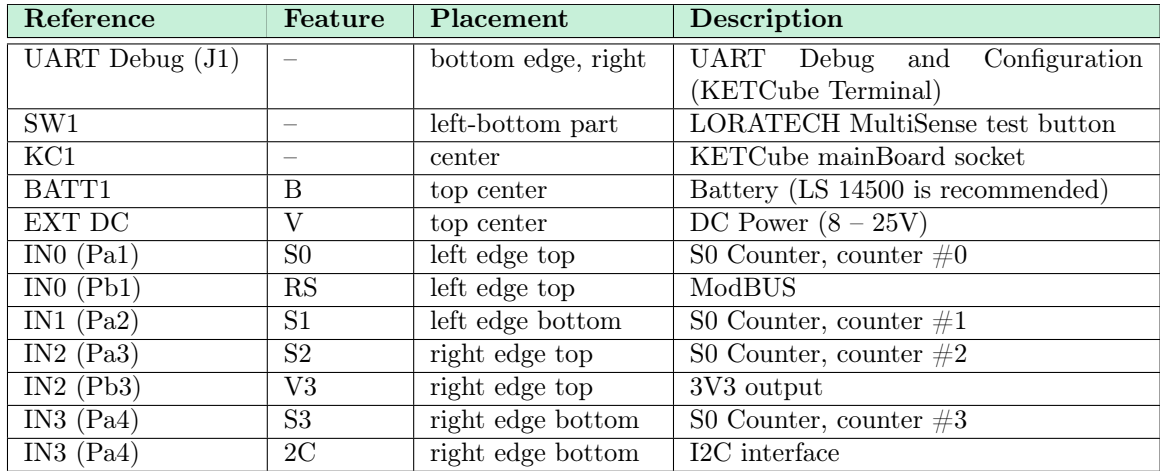

#### 4 Firmware Upgrade

<span id="page-9-0"></span>There are two ways to upgrade LORATECH MultiSense Firmware: (i) using the KETCube serial interface (UART) or (ii) using the SWD programmer.

#### 4.1 Firmware Upgrade Through the KETCube Serial Interface

Prior to programming, connect the serial Cable to LORATECH Multi-Sense (described in Section [6\)](#page-13-0).

If the cable is connected appropriately, the KETCube Terminal is available. To start the programming procedure, execute the following command in the KETCube Terminal:

>> set core startBootloader

KETCube is now in the Bootloader Mode: it's waiting for programmer connection. Now, close the serial terminal window on your PC to re-lease the serial port and start the STM32CubeProg<sup>[1](#page-9-1)</sup> tool. In terminal, execute the following command (replace COM1 by name of the port used by LORATECH MultiSense):

\$ ./STM32\_Programmer.sh -c port=COM1 -w KETCube.bin 0x8000000

The response (in the case of success), should be similar to the output below:

```
-------------------------------------------------------------------
                       STM32CubeProgrammer v2.4.0
               -------------------------------------------------------------------
Serial Port /dev/ttyUSB0 is successfully opened.
Port configuration: parity = even, baudrate = 115200, data-bit = 8,
                       stop-bit = 1,0, flow-control = off
Activating device: OK
Chip ID: 0x447
BootLoader protocol version: 3.1
Device name : STM32L07x/L08x/L010
Flash size : 192 KBytes (default)
Device type : MCU
Device CPU : Cortex-M0+
Memory Programming ...
Opening and parsing file: KETCube.bin<br>File: KETCube.bin
         : KETCube.bin
 Size : 175240 Bytes
  Address : 0x08000000
Erasing memory corresponding to segment 0:
Erasing internal memory sectors [0 1369]
Download in Progress:<br>[====================
                  [==================================================] 100%
File download complete
Time elapsed during download operation: 00:01:00.096
```
!! Preliminary – Confidential !!

<span id="page-9-1"></span> $^{\rm 1}$ <https://www.st.com/en/development-tools/stm32cubeprog.html>

#### 4.2 Firmware Upgrade Through the SWD Programmer

Any STM3[2](#page-10-2) devBoard (e.g. STM32 Nucleo Board<sup>2</sup>) or STM32-ready debug probe with SWD can be used to upgrade firmware.

The STM[3](#page-10-3)2 ST LINK Utility<sup>3</sup> is a handy tool for LORATECH Multi-Sense firmware upgrade.

## 4.2.1 Programming Connector – SWD

<span id="page-10-1"></span>The KETCube board contains 1.27 SWD connector denoted H3.

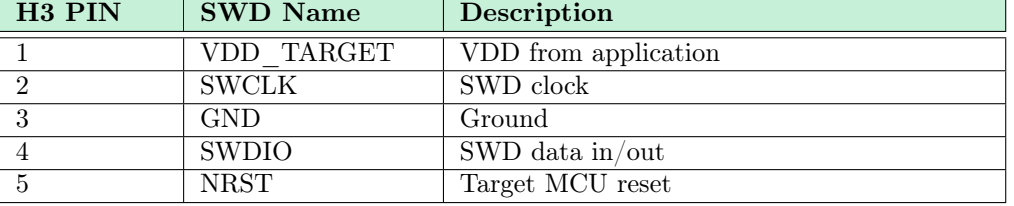

#### 4.2.2 Firmware Upgrade Procedure

<span id="page-10-0"></span>Figure 2: STM32 ST LINK **Utility** 

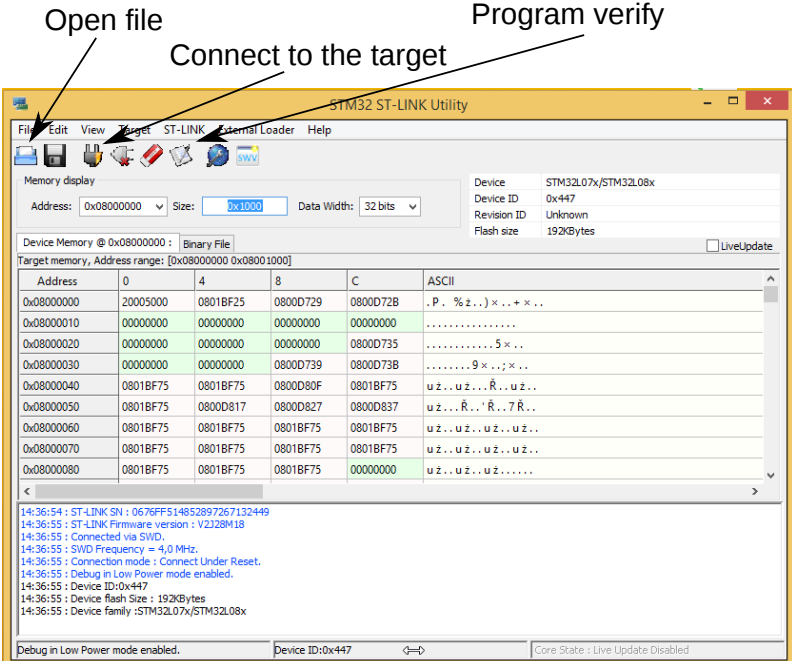

- 1. Interconnect programmer (dev board) SWD with KETCube Programming Connector
- 2. Connect programmer (dev board) to PC
- 3. Run STM32 ST LINK Utility; the main window is in Figure [2](#page-10-0)
- 4. Click Connect to the target button the device information should appear on the right side of main window and the device memory content should display in tabular part of the utility window

<span id="page-10-2"></span> $^2$ https://www.st.com/content/st\_com/en/products/evaluation-tools/  $\,$ product-evaluation-tools/mcu-eval-tools/stm32-mcu-eval-tools/ stm32-mcu-nucleo/nucleo-f072rb.html

<span id="page-10-3"></span> $^3$ https://www.st.com/en/development-tools/stsw-link004.html

- 5. Click  $Open$  file button select supplied HEX file the HEX file content should display in tabular part of the utility window
- 6. Click Program verify button a small dialog window will display; here click Start button
- 7. Wait while programming is in progress

## 5 Operation Basics

<span id="page-12-0"></span>LORATECH MultiSense is the modular device, which can be equipped with several sensors and actuators. It is able to communicate through LoRa network.

The device operation is driven by the  $basePeriod$  time value. This amount of time (configurable in milliseconds) determines the period between two sensing events. When this period elapses, LORATECH MultiSense performs all sensing-like actions (e.g. measure temperature, contact slaves to read -out data, . . . ) and transmits measurement results. The rest of the time, the device remains in low-power mode.

The basePeriod can be configured by set core basePeriod command (plus reload to apply configuration changes). The setting of basePeriod depends strictly on application and may vary from few seconds to several days.

The other configurable amount of time is startDelay. The startDelay determines the delay between the device power-on and the first sensing event (as defined by *basePeriod*).

The startDelay can be configured by set core startDelay command (plus reload to apply configuration changes). It is recommended to set startDelay to few seconds.

#### 5.1 Sensor Data Transmission and Interpretation

As *LORATECH MultiSense* is modular, data from all available and enabled sensors are read sequentially. Thereafter sensor data are serialized given the module order, e.g:

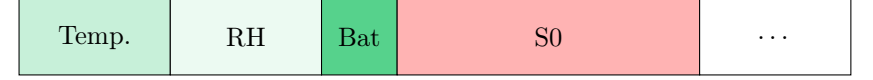

The resulting frame is then transmitted using LoRa (if enabled).

To properly decode and interpret received data, you need to know:

- list of enabled modules and their order (can be obtained from command line – see Section  $6$ )
- $\bullet$  the module data length and format see module configuration sections in this document

### 6 Debug and Configuration – LORATECH Terminal

<span id="page-13-0"></span>When programmed by the supplied firmware, the LORATECH Terminal is available – see Figure [3.](#page-14-0)

Any 3V3 USB2Serial converter (e.g. FTDI TTL-232R-3V3) in connection with PC terminal program (e.g. Putty) can be used to configure and debug LORATECH MultiSense.

#### 6.1 Connecting USB to Serial Converter

The USB to Serial Converter can be connected to  $LORATECH$  Multi-Sense on PIN header denoted UART Debug  $(J1)$  – see Section [3.](#page-8-0)

Connect TxD PIN of the LORATECH MultiSense to RxD of the USB2Serial converter, RxD of the LORATECH MultiSense to TxD of the USB2Serial  $converter$  and grounds  $(GND)$  – Null-Modem. Finally, connect the  $\it{USB2Serial}$ converter to PC.

If power supply is not provided from other source, you can power LO-RATECH MultiSense through 3V3 and GND PINs respectively.

!!! Remove other power sources before connecting power to 3V3 PIN! Note, that reverse polarity or over-voltage may damage the device !!!

See Absolute Maximum Ratings in Section [1.1.](#page-4-4)

#### 6.2 LORATECH Terminal Settings

When physical connection is ready, configure your terminal program as follows:

- Speed: 9600 bps
- Data bits: 8
- Stop bits: 1
- Parity: No
- HW Flow control: No
- End-of-line: CR+LF or LF
- Port: depends on your system configuration (typically *COMx* for Windows, /dev/ttyUSBx for Linux-based systems)

When configured, you can power-up  $LORATECH$  MultiSense and connect. You should see output similar to the Figure [3.](#page-14-0)

!! Preliminary – Confidential !!

<span id="page-14-0"></span>Figure 3: LORATECH Terminal in Putty terminal emulator

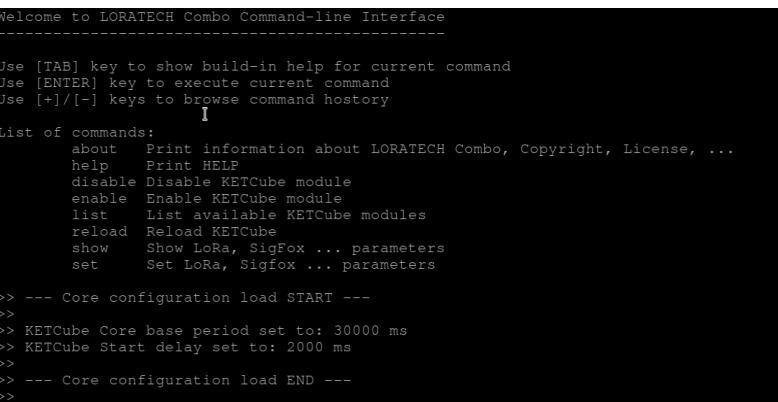

#### 6.3 LORATECH TerminalBasics

<span id="page-14-1"></span>LORATECH Terminal allows to enable/disable and configure LORAT-ECH MultiSense modules (e.g. RHT Sensor (HDC1080), Battery Measurement, LoRa  $\dots$ ) and module parameters (e.g. devEUI, appKEY, ... for LoRa module). The *LORATECH Terminal* is case-sensitive.

The LORATECH Terminal commands follow the hierarchical tree arrangement. The basic help including root commands is printed after device reset. The command help can be used anytime to display root commands.

Inline help is displayed when [TAB] key is pushed (e.g. write "s[TAB]" and all commands with leading "s" will be printed – these are: "set", "show", "setr" and "showr"). Inline help is useful especially for commands hidden deeply in the tree structure.

To display list of modules use list command. Commands enable/disable are used to turn ON/OFF modules (e.g. enable HDC1080). When module is enabled, it starts to perform defined operation (e.g. measure RH and Temperature and send results through LoRa).

Commands showr/setr are used to show/set LORATECH MultiSense or module RUNNING settings (e.g. showr LoRa devEUIBoard). The settings configured by the "setr" command are lost when device is reloaded. Commands "showr"/"setr" are usefull for device configuration testing.

Commands show/set are used to show/set LORATECH MultiSense or module PERSISTENT settings (e.g. show LoRa devEUIBoard). Settings are preserved in the on-chip EEPROM. The persistent settings are loaded during device start-up sequence. Use command reload to apply persistent settings.

<span id="page-14-2"></span>The command history is available through + and - keys.

#### 6.4 Debugging

Debug messages are useful when device is initially configured or in case, that unexpected behaviour occurred.

Debug messages are printed to serial terminal interface. They can be configured on the per-module basis by setting the severity level to the selected module or to the KETCube core.

Four severity levels are defined:

0 – NONE – no messages enabled

!! Preliminary – Confidential !!

- 1 ERROR only error messages enabled (default severity)
- 2 INFO error and informational messages enabled
- 3 DEBUG previous message groups and debug information are enabled

The second (optional) parameter of the "enable" command is used to configure the *severity level* of the selected module (e.g. enable HDC1080) 3 enables debug messages for HDC1080 module). The command set core severity is used to configure severity level of the KETCube core and command set driver severity is used to configure severity level of the KETCube low-level drivers.

Note that when debug messages are produced, it may be difficult to write commands (terminal echo is foggy due to lot of debug messages produced by LORATECH MultiSense).

## 7 LoRa Configuration

<span id="page-16-0"></span>Most of the LoRaWAN parameters can be set by using the LORATECH Terminal interface. The LORATECH Terminal basics are described in Section [6.](#page-13-0)

Write command show LoRa or set LoRa to display commands related to LoRa module:

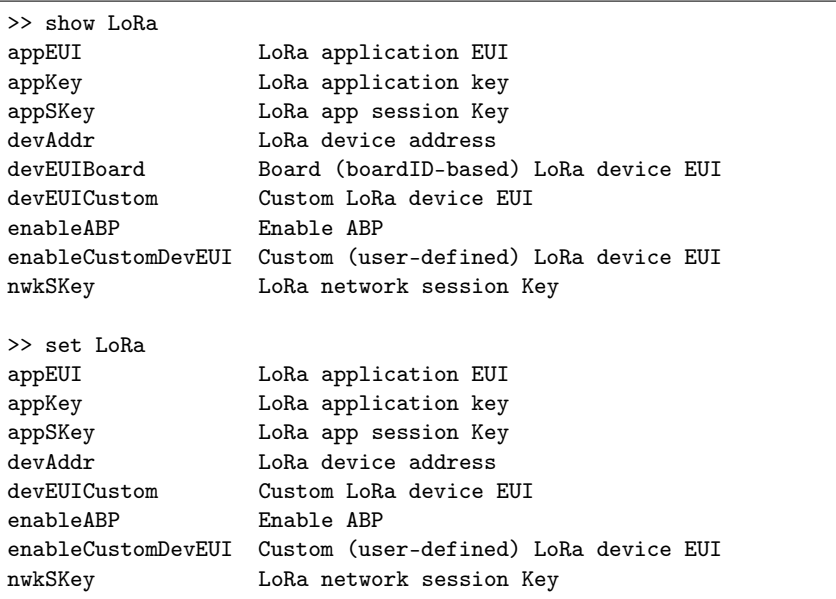

### 7.1 LoRaWAN Node Activation

To select or check OTAA/ABP mode settings, the following commands are used: set LoRa enableABP 0|1/show LoRa enableABP. The "set" command parameter is boolean 0 or 1. OTAA is the default mode.

## 7.2 LoRaWAN devEUI

User-defined devEUI (set LoRa enableCustomDevEUI 1 or manufacturer's devEUI (set LoRa enableCustomDevEUI 0) can be used. The selected option can be checked via show LoRa enableCustomDevEUI command. The user-defined devEUI can be configured by set LoRa devEUICustom command. Manufacturer's devEUI is used by default.

Example: Set user-defined devEUI

```
>> set LoRa devEUICustom 1122334455667788
>> set LoRa enableCustomDevEUI 1
>> reload
>> show LoRa devEUICustom
Custom devEUI is displayed ...
```
Example: Use Manufacturer's devEUI

```
>> set LoRa enableCustomDevEUI 0
>> reload
>> show LoRa devEUIBoard
Board devEUI is displayed ...
```
#### 7.3 LoRaWAN OTAA Parameters

The LoRaWAN appEUI and appKey can be set by using set LoRa appEUI and set LoRa appKey commands and checked by using show LoRa appEUI and show LoRa appKey commands.

Example: Set OTAA parameters

>> set LoRa appEUI 1122334455667788 >> set LoRa appKey 11223344556677881122334455667788

#### 7.4 LoRaWAN ABP Parameters

The LoRaWAN appSKey and nwkSKey can be set by using set LoRa appSKey and set LoRa nwkSKey commands and checked by using show LoRa appSKey and show LoRa nwkSKey commands. The static device address i configured via set LoRa devAddr command and checked via show LoRa devAddr command.

Example: Set ABP parameters

>> set LoRa devAddr DEADBEEF >> set LoRa appSKey 1122334455667788 >> set LoRa nwkSKey 11223344556677881122334455667788

#### 7.5 LoRaWAN Period

The period of data transmission is given by the  $basePeriod -$  see Section [5.](#page-12-0)

#### 7.6 LoRaWAN Ports

The periodical messages are transmitted by using LoRaWAN port 2. Asynchronous messages (particular modules can indicate errors asynchronously, push-button event) are transmitted by using LoRaWAN port 3 if and only if the AsyncTx module is enabled.

#### 8 RHT Sensor (HDC1080) Configuration

<span id="page-18-0"></span>RHT Sensor (HDC1080) is on-board Relative Humidity and Temperature sensor allowing RH+T measurement.

#### 8.1 RHT Sensor (HDC1080) Module Configuration

RHT Sensor (HDC1080) module can be enabled in the same way as any other module – see Section [6.3.](#page-14-1)

The sample configuration procedure:

```
>> enable HDC1080
Executing command: enable
Setting module HDC1080: success!
>> reload
Executing command: reload
Performing system reset and reloading KETCube configuration ...
```
Once reloaded, the RHT Sensor (HDC1080) module measures RH+T periodically.

For debugging purposes, set the severity level, as described in Section [6.4.](#page-14-2) The sample output for the severity level 2 (INFO) is shown below:

>> HDC1080 :: Temperature: 25, RH: 57

#### 8.2 RHT Sensor (HDC1080) Module Output

The RHT Sensor (HDC1080) module output consist of 4 bytes:

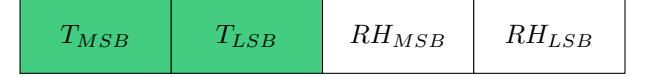

Temperature is encoded in BigEndian as unsigned integer in additive code. The value units are degrees of Celsius.

To compute actual temperature, use the following equation:

 $T = ((T_{MSB} << 8 | T_{LSB}) - 10000)/10 [°C]$ 

Relative Humidity is encoded in BigEndian format as unsigned integer in additive code. The value units are % RH.

To compute actual RH, use the following equation:

 $RH = (RH_{MSB} << 8 \mid RH_{LSB})/10 \; [\%]$ 

An error for both temperature and humidity is indicated by out-of-the range values from the unsigned word (16-bit) range – see ranges in Section [1.2.](#page-4-5)

## 9 ModBUS Configuration

<span id="page-19-0"></span>ModBUS module allows to use LORATECH MultiSense as a MODBUS Master device.

#### 9.1 Physical Connection

To get it work, connect ModBUS slave to connector denoted IN0 (Pb1).

PIN#1 is RS485 signal B, PIN#2 is RS485 signal A.

#### 9.2 ModBUS Module Configuration

ModBUS module is configured the same way as any other module – see Section [6.3.](#page-14-1) Basic transmission parameters can be configured by using the following commands: baudrate, challenge address, challenge coil, challenge discreteinput, challenge inputregister and challenge holding register. These commands define the communication speed and slave address as well as the set of commands, which will be used to read selected entities from connected ModBUS slave.

The slave response is always serialized in this order:

- 1. input registers
- 2. holding registers
- 3. coils (padded to bytes)
- 4. discrete inputs (padded to bytes)

ModBUS reads a list of configured entities and serializes their values into a response. Unlike other modules, where we may operate with cutting the response by bytes, we serialize the response data automatically. Input and holding registers are 2 bytes long, so they're put into a response as-is, but coils and discrete inputs are always padded to one byte, e.g. when only 2 coils are requested, another 6 zero bits are appended to fill the whole byte. Coils and discrete inputs are padded independently, as well, as every part of the list. If e.g. two coil segments are read, both of them should be padded to one byte.

When specifying list of entities to be read, values are delimited by comma. In given entity configuration, start list and count the list must have the same amount of items.

The sample configuration procedure:

```
>> set modbus baudrate 19200
Executing command: baudrate
Write success!
>> set modbus challenge address 01
Executing command: address
Write success!
>> set modbus challenge coil start 10,20
Executing command: start
Write success!
>> set modbus challenge coil count 02,05
Executing command: count
```
!! Preliminary – Confidential !!

```
Write success!
>> set modbus challenge inputregister start 10
Executing command: start
Write success!
>> set modbus challenge inputregister count 1F
Executing command: count
Write success!
>> enable ModBUS
Executing command: enable
Setting module ModBUS: success!
>> reload
Executing command: reload
Performing system reset and reloading KETCube configuration ...
```
The reading of given entity could be turned off by simply setting 00 to start and count.

When reloaded, the  $ModBUS$  module starts to read MODBUS slave with defined address periodically. Note, that when MODBUS reading is performed, the LORATECH Terminal will stuck temporarily.

For debugging purposes, set the severity level, as described in Section [6.4.](#page-14-2) The sample output for the severity level 2 (INFO) is shown below:

```
>> MODBUS :: Tx data: DATA=01-01-00-10-00-02-BC-0E;
>> MODBUS :: Rx data: 01-01-01-03-11-89;
>> MODBUS CRC (8911) == rxCRC (8911)
>> MODBUS :: Tx data: DATA=01-01-00-20-00-02-BC-01;
>> MODBUS :: Rx data: 01-01-01-00-51-88;
>> MODBUS CRC (8851) == rxCRC (8851)
```
#### 9.3 ModBUS Module Output

For error-free transaction, the ModBUS module output consist of 1 byte indicating the response length followed by the bytes of serialized responses, as shown below:

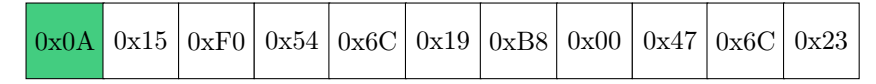

If the leading byte is zero, it is followed by another one indicating error:

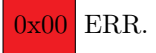

Following error codes are defined:

- $0x01$  invalid function (request code)
- $0x02$  invalid data address
- $0x03$  invalid data value
- $0x04$  slave device failure
- $0x06$  slave device is busy
- !! Preliminary Confidential !!
- $\bullet$  0x08 slave detected parity error in its memory
- $\bullet~0x0A$  the slave replied with invalid address
- $0x0B$  communication timeout
- 0x0C the slave replied with unknown or unexpected code
- $0x0D$  CRC failure
- $0x0E$  the length of received data didn't match expected length

# 10 S0 Counter Configuration

<span id="page-22-0"></span>S0 Counter module allows to use LORATECH MultiSense as a S0 pulse input device [\[3\]](#page-28-2).

## 10.1 Physical Connection

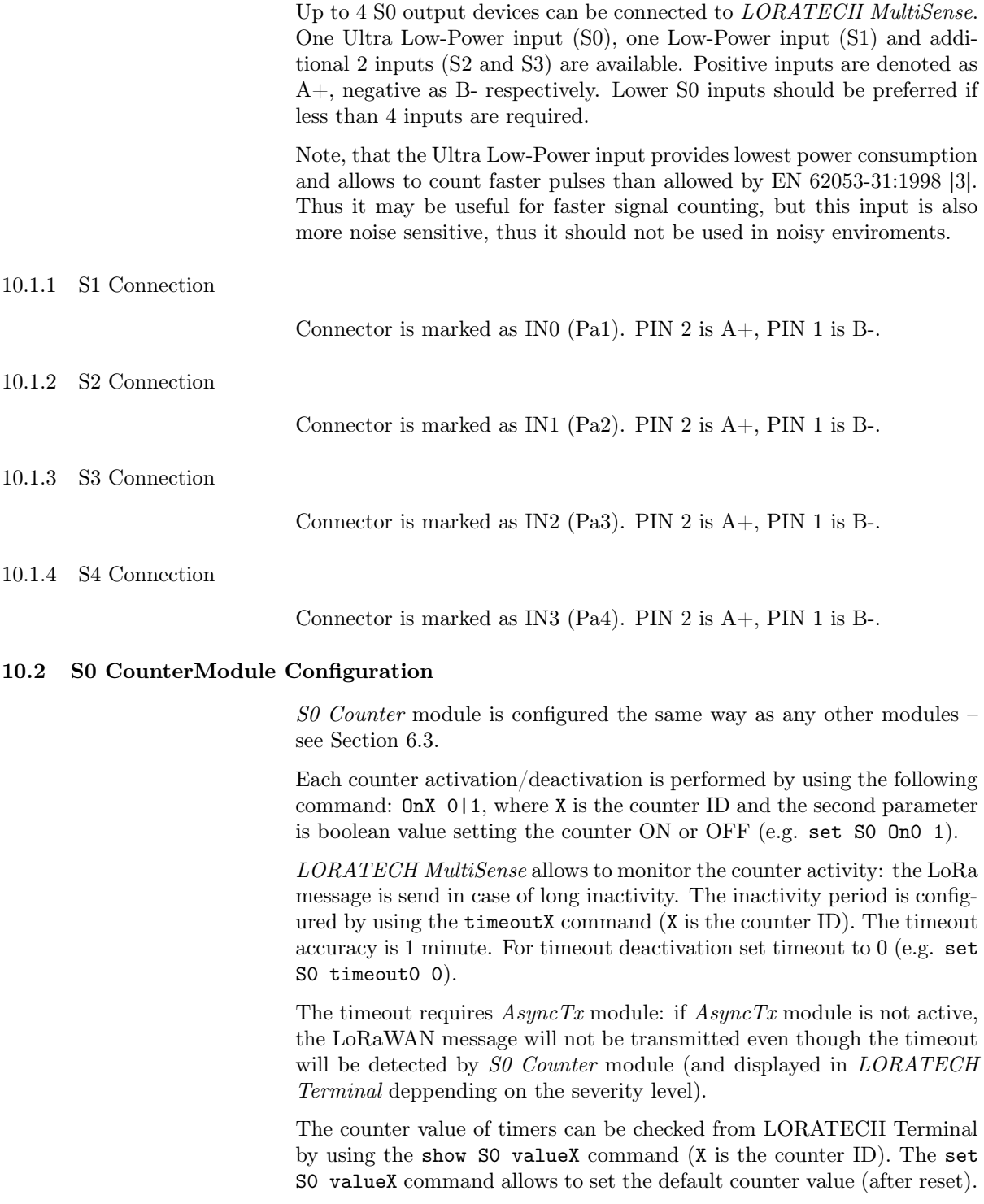

The sample configuration procedure:

```
>> set S0 On0 1
Executing command: On0
Command execution OK
On0 returned: TRUE
>> set S0 timeout0 10
Executing command: timeout0
Command execution OK
timeout0 returned: 10
>> enable AsyncTx
Executing command: enable
Command execution OK
>> enable S0
Executing command: enable
Command execution OK
>> reload
Executing command: reload
Performing system reset and reloading KETCube configuration ...
```
When reloaded, the  $S0$  Counter module starts to count events on active S0 counter lines.

The current configuration and counter states can be checked by using following commands: OnOff, Timeout and Value. The sample command sequence is given below:

```
>> show S0 OnOff
Executing command: OnOff
Counter 0 ON
Counter 1 OFF
Counter 2 ON
Counter 3 OFF
>> show S0 timeout0
Executing command: timeout0
Command execution OK
timeout0 returned: 10
>>
>> show S0 value0
Executing command: value0
Command execution OK
value0 returned: 155
>>
```
## 10.3 S0 Counter Module Output

The S0 Counter module produces the periodical messages. These messages are transmitted by using LoRaWAN port 2. The periodical message contains chained counter states – 4 bytes for each active counter. An example for 2 active counters  $(0 \text{ and } 2)$  is shown below:

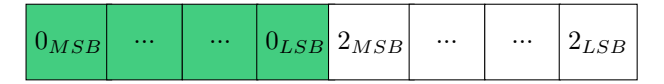

If no pulse is received during defined timeout and  $AsyncTx$  module is enabled, the asynchronous error message (2 bytes) is transmitted by using LoRaWAN port 3. An example error message is shown below:

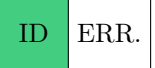

The first byte – ID – indicates the module of asynchronous message origin. In this particular case, it is the ID of the  $S0$  Counter module<sup>[4](#page-24-0)</sup>. The second byte – ERR. – represents the error code itself.

Following error codes are defined:

- $0x00$  counter 0 timeout
- $0x01$  counter 1 timeout
- $0x02$  counter 2 timeout
- $0x03$  counter 3 timeout

<span id="page-24-0"></span> $4$  To get module ID, use command list: first module in the list – LoRa – has ID 0, the second module has ID  $1, \ldots$ 

## 11 Brownout Detection

<span id="page-25-0"></span>Brownout Detection module allows to save volatile values in case of power loss. This is useful for devices powered by adapter or solar power source without battery backup.

When enabled, S0 counter values are backed-up in case of loss of external power. When powered-up again, the values are restored and are used to initialize the respective counters.

#### 11.1 Brownout Detection Module Configuration

Brownout Detection module can be enabled in the same way as any other module – see Section [6.3.](#page-14-1)

The sample configuration procedure:

```
>> enable powerDownBackup
Executing command: enable
Setting module powerDownBackup: success!
>> reload
Executing command: reload
Performing system reset and reloading KETCube configuration ...
```
Once reloaded, the Brownout Detection module protects the S0 volatile values.

For debugging purposes, set the severity level, as described in Section [6.4.](#page-14-2) The sample output for the severity level 2 (INFO) is shown below:

```
>> powerDownBackup :: BACKUP START!
>> powerDownBackup :: BACKUP DONE!
```
## 12 Maxbotix MaxSonar MB7040

<span id="page-26-0"></span>Maxbotix MaxSonar MB7040 module allows to use LORATECH Multi-Sense as a ultrasound (sonar) distance metering device.

#### 13 Test Button Configuration

<span id="page-27-0"></span>Test Button module allows to transmit an asynchronous LoRa message. The LORATECH MultiSense test button is marked as SW1.

#### 13.1 Test Button Module Configuration

Test Button module has no special configuration commands. It can be either enabled or disabled by using enable and disable commands respectively – see Section [6.3](#page-14-1) for details.

The sample configuration procedure:

```
>> enable testButton
Executing command: enable
Setting module testButton: success!
>> reload
Executing command: reload
Performing system reset and reloading KETCube configuration ...
```
When reloaded, the Test Button module reacts to the push button events.

For debugging purposes, it may be useful to watch Test Button output in console. If required, activate the DebugDisplay module as described in Section [6.4.](#page-14-2) The debug output, related to Test Button module, should look similarly:

```
...
>> PushButton :: Push event
>> Module "AsyncTx" ProcessData()
>> AsyncSend :: from module = 10
...
```
#### 13.2 Test Button Module Output

The Test Button module produces no periodical messages. If the test button is pushed and  $AsyncTx$  module is enabled, the asynchronous message (2 bytes) is transmitted by using LoRaWAN port 3. An example message is shown below:

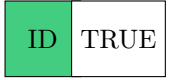

The first byte – ID – indicates the module of asynchronous message origin. In this particular case, it is the ID of the Test Button module<sup>[5](#page-27-1)</sup>. The second byte – TRUE – represents the logic *true* value (represented by 1).

<span id="page-27-1"></span> $5$  To get module ID, use command list: first module in the list – LoRa – has ID 0, the second module has ID  $1, \ldots$ 

#### References

- <span id="page-28-0"></span>[1] University of West Bohemia in Pilsen, "KETCube Datasheet," 2018, -. [Online]. Available: [https://github.com/SmartCAMPUSZCU/](https://github.com/SmartCAMPUSZCU/KETCube-docs) [KETCube-docs](https://github.com/SmartCAMPUSZCU/KETCube-docs)
- <span id="page-28-1"></span>[2] Texas Instruments, "HDC1080 Datasheet," 2016, -. [Online]. Available:<http://www.ti.com/lit/ds/symlink/hdc1080.pdf>
- <span id="page-28-2"></span>[3] "IEC 62053-31:1998: Electricity metering equipment (a.c.) - Particular requirements - Part 31: Pulse output devices for electromechanical and electronic meters (two wires only)," TC 13 - Electrical energy measurement and control Committee, Standard, Jan. 1998.
- <span id="page-28-3"></span>[4] Saft Specialty Battery Group, "LS 14500 Primary Li-SOCl2 cell: High energy density 3.6 V AA-size bobbin cell," 2019, -. [Online]. Available:<https://www.saftbatteries.com/>

## KETCube Platform License Information

Important Notice

LORATECH MultiSense is the commercial and proprietary extension of KETCube platform developed by RVTech s r.o. LORATECH MultiSense is NOT developed or supported in any form by the University of West Bohemia in Pilsen. c 2018 University of West Bohemia in Pilsen All rights reserved. Developed by The SmartCAMPUS Team **smart** Department of Technologies and Measurement Faculty of Electrical Engineering www.smartcampus.cz/en | www.zcu.cz/en Permission is hereby granted, free of charge, to any person obtaining a copy of this software and associated documentation files (the "Software"), to deal with the Software without restriction, including without limitation the rights to use, copy, modify, merge, publish, distribute, sublicense, and/or sell copies of the Software, and to permit persons to whom the Software is furnished to do so, subject to the following conditions: – Redistributions of source code must retain the above copyright notice, this list of conditions and the following disclaimers. – Redistributions in binary form must reproduce the above copyright notice, this list of conditions and the following disclaimers in the documentation and/or other materials provided with the distribution.

– Neither the names of The SmartCAMPUS Team, Department of Technologies and Measurement and Faculty of Electrical Engineering University of West Bohemia in Pilsen, nor the names of its contributors may be used to endorse or promote products derived from this Software without specific prior written permission.

THE SOFTWARE IS PROVIDED "AS IS", WITHOUT WARRANTY OF ANY KIND, EXPRESS OR IMPLIED, INCLUDING BUT NOT LIMITED TO THE WARRANTIES OF MERCHANTABILITY, FIT-NESS FOR A PARTICULAR PURPOSE AND NONINFRINGEMENT. IN NO EVENT SHALL THE CONTRIBUTORS OR COPYRIGHT HOLD-ERS BE LIABLE FOR ANY CLAIM, DAMAGES OR OTHER LIABIL-ITY, WHETHER IN AN ACTION OF CONTRACT, TORT OR OTH-ERWISE, ARISING FROM, OUT OF OR IN CONNECTION WITH THE SOFTWARE OR THE USE OR OTHER DEALINGS WITH THE SOFTWARE.

Copyright

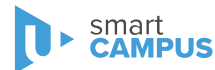

License<sup>[6](#page-29-0)</sup>

<span id="page-29-0"></span><sup>6</sup> University of Illinois/NCSA Open Source License ([https://opensource.org/](https://opensource.org/licenses/NCSA) [licenses/NCSA](https://opensource.org/licenses/NCSA)) – similar to Modified BSD License

# LORATECH MultiSense Legal Notice

#### Copyright

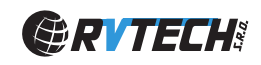

 c 2020 RVTEch s r.o. All rights reserved.

#### Important Notice

RVTech s.r.o. (owner of LORATECH trademark) points out that all information in this document is given on an "as is" basis. No guarantee, neither explicit nor implicit is given for the correctness at the time of publication. RVTech s.r.o. reserves all rights to make corrections, modifications, enhancements, and other changes to its products and services at any time and to discontinue any product or service without prior notice. It is recommended for customers to refer to the latest relevant information before placing orders and to verify that such information is current and complete.

RVTech s.r.o. assumes no liability for the use of its products and does not grant any licenses for its patent rights or for any other of its intellectual property rights or third-party rights. It is the customer's duty to bear responsibility for compliance of systems or units in which products from RVTech s.r.o. are integrated with applicable legal regulations. Customers should provide adequate design and operating safeguards to minimize the risks associated with customer products and applications. The products are not approved for use in life supporting systems or other systems whose malfunction could result in personal injury to the user. Customers using the products within such applications do so at their own risk.

Any reproduction of information in datasheets of RVTech s.r.o. is permissible only if reproduction is without alteration and is accompanied by all given associated warranties, conditions, limitations, and notices. Any resale of RVTech s.r.o. products or services with statements different from or beyond the parameters stated by RVTech s.r.o. for that product/solution or service is not allowed and voids all express and any implied warranties.